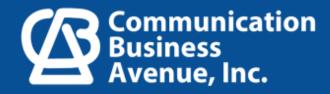

# Live Assist for 365 Setup Guide

This guide will walk you through the steps for setting up Live Assist on Dynamics 365 and show you how to launch your first chat engagement.

Live Assist for Dynamics 365 offers a free 30-day trial. After a quick sign-up, you'll have access to the app's premium subscription plan key features. Live Assist is tightly integrated with the Dynamics 365 Customer Service module. If you are not already a Microsoft Dynamics 365 customer, you can sign up for a Dynamics 365 trial here, otherwise keep reading.

## **INSTALLATION ROADMAP**

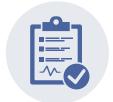

### Prerequisites

Meet the minimum requirements for a Dynamics 365 instance and installation user.

## Start a trial

Head over to Microsoft AppSource to start a free trial and install Live Assist.

## **Run Diagnostics**

Check your installation by running the Live Assist diagnostics.

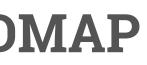

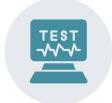

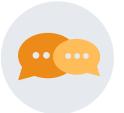

## Launch your first chat engagement

Use our demo site to make your first chat engagement.

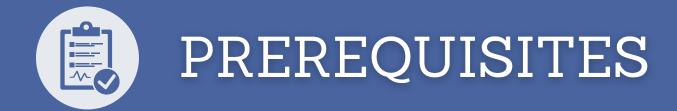

### **Before installing Live Assist for Dynamics 365,** ensure the following:

- That your Dynamics 365 instance meets the minimum requirements.
- That your installation user is an
- 1. Office 365 Global Administrator with
- 2. Dynamics Systems Administrator privileges and
- 3. Has a configured first and last name in Office 365.

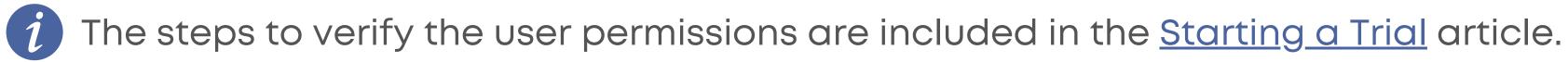

### Now, you can start a free trial and install Live Assist.

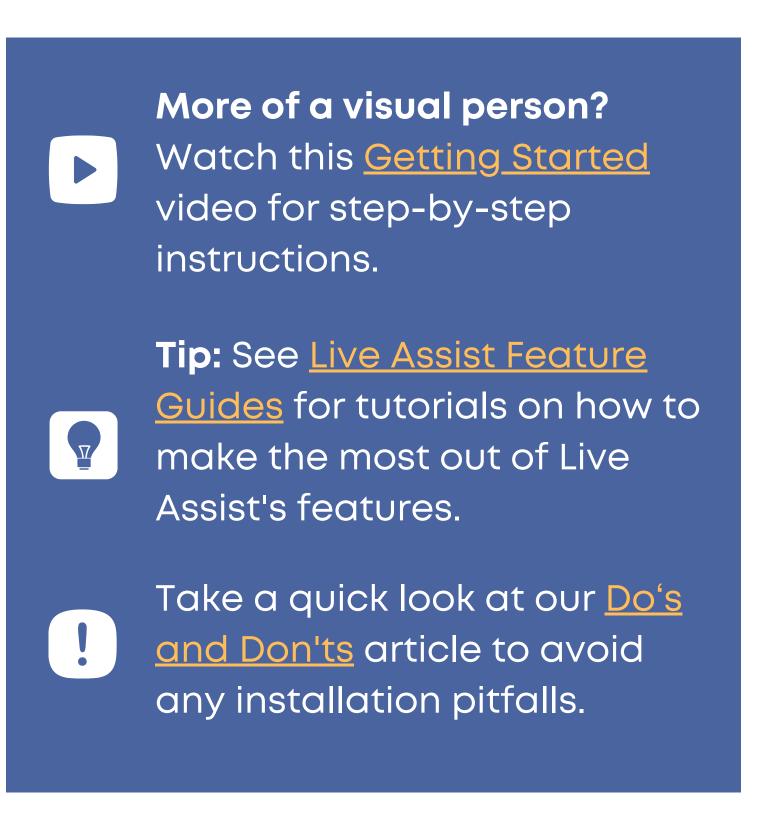

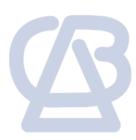

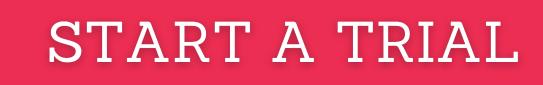

### To start a free Live Assist Trial:

In Dynamics 365, click the cog > Advanced Settings.

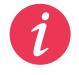

To access Dynamics 365, enter your org URL from your web browser and sign in. Your org URL has a format of https://x.crmy.dynamics.com. Where x is your organization name and **y** is your <u>region instance</u>.

| Dynamics 365                                                                   |                                                                          |                                                                     |                                       |
|--------------------------------------------------------------------------------|--------------------------------------------------------------------------|---------------------------------------------------------------------|---------------------------------------|
|                                                                                |                                                                          |                                                                     |                                       |
|                                                                                |                                                                          |                                                                     |                                       |
|                                                                                |                                                                          |                                                                     |                                       |
|                                                                                |                                                                          |                                                                     |                                       |
|                                                                                |                                                                          |                                                                     |                                       |
|                                                                                |                                                                          |                                                                     |                                       |
| <br>Dynamics 365 — custom                                                      | <br>Channel Integration Fra                                              | <br>Connected Field Service                                         | Customer Se                           |
|                                                                                | Ĵ,                                                                       |                                                                     |                                       |
| Provides access to the full suite of<br>capabilities, including administration | Bring your communication channels<br>and build immersive experience with | Use Connected Field Service to<br>monitor connected devices to make | A focused, intera<br>managing your of |
| Microsoft Dynamics 365                                                         |                                                                          | Default Publisher for orgde0845b8                                   | Default Publisher f                   |
| 9/16/2021                                                                      | Dynamics 365                                                             | 9/13/2021                                                           | 9/13/2021                             |
| WEB                                                                            | UNIFIED INTERFACE                                                        | UNIFIED INTERFACE                                                   | UNIFIED INTERFA                       |

Then go to the Settings menu > Microsoft AppSource.

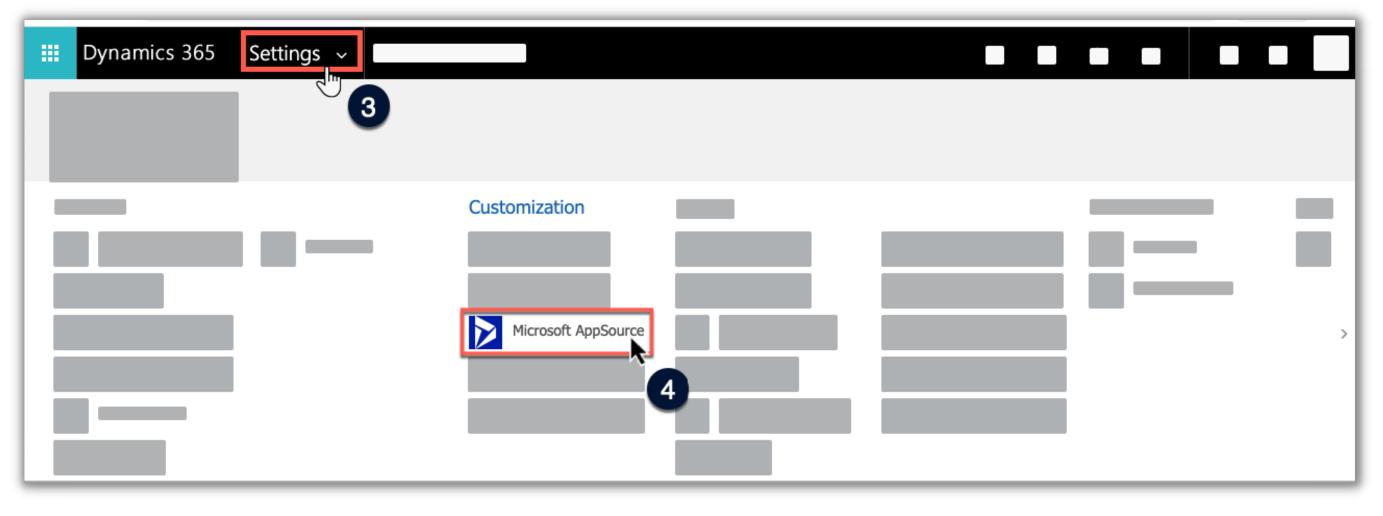

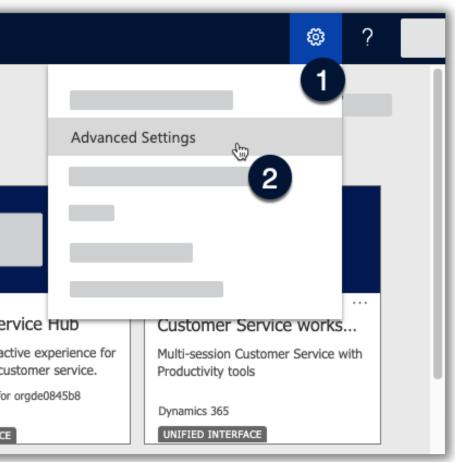

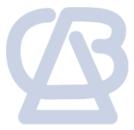

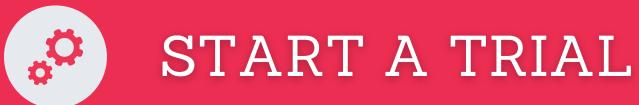

• The Live Assist AppSource listing will open in a new window. Look for Live Assist..., and click Free Trial:

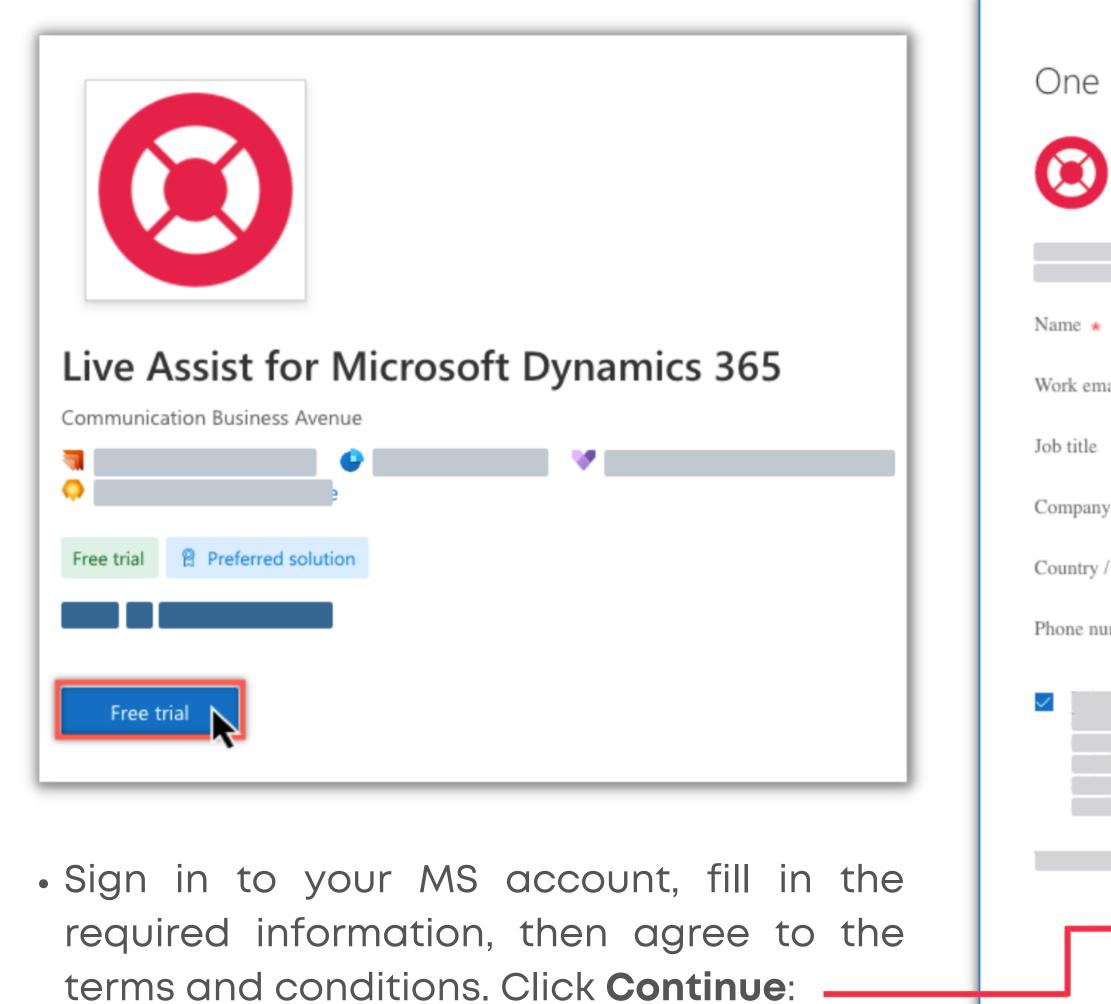

| more thing |  |
|------------|--|
|------------|--|

- Live Assist for Microsoft Dynamics 365
- By Communication Business Avenue

| il \star     |          |
|--------------|----------|
|              |          |
|              |          |
| region \star | ~        |
| nber \star   |          |
|              |          |
|              |          |
|              |          |
|              | Continue |
|              | continue |
|              |          |

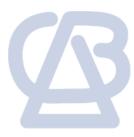

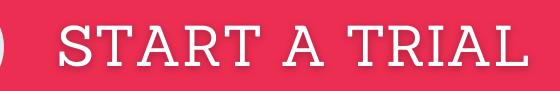

- Type or Select from the dropdown menu the environment that you want to connect Live Assist to.
- Check the boxes to agree to the legal terms and privacy statements, then click Install:

| <b>:::</b> Power Platform admin center |                                                                                          |
|----------------------------------------|------------------------------------------------------------------------------------------|
| =                                      |                                                                                          |
|                                        |                                                                                          |
|                                        | 3                                                                                        |
|                                        |                                                                                          |
|                                        |                                                                                          |
| Dynamics 365 apps                      | Select an environment *                                                                  |
|                                        | Example Org                                                                              |
|                                        |                                                                                          |
|                                        | I agree to Microsoft's Legal Terms and Privacy Statement                                 |
|                                        | I agree to Privacy Statement and Legal Terms for importing packages into Dynamics<br>365 |
|                                        | 505                                                                                      |
|                                        |                                                                                          |
|                                        |                                                                                          |
|                                        |                                                                                          |
|                                        | Install                                                                                  |
|                                        |                                                                                          |

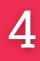

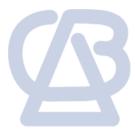

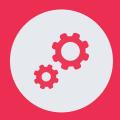

 There is a request for permissions you must Accept.

Then Live Assist set-up form will open in a new browser tab.

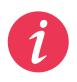

Throughout the installation process, you may see the same consent prompt. Just accept the permissions and proceed.

|               | Micro  | 25   |
|---------------|--------|------|
| Pe            | ermi   | S    |
| <b>0</b> in 1 | Live   | A    |
| _             |        |      |
|               |        |      |
|               |        |      |
| ✓             | Conser | nt ( |
|               |        |      |
|               |        |      |
|               |        |      |
|               |        |      |
|               |        |      |

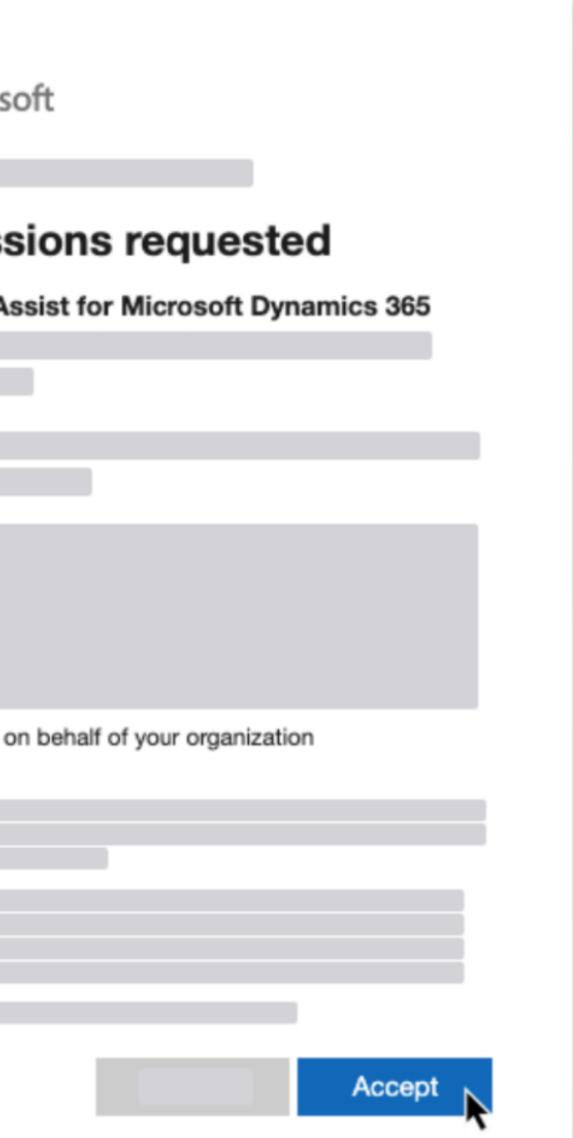

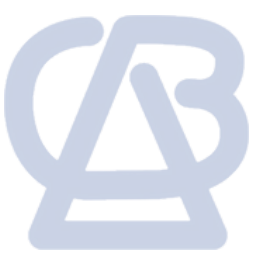

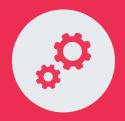

• Select the Dynamics 365 instance from the list and enter your contact email address.

a. If your organization does not intend to use Unified Service Desk (USD), leave the box for USD unchecked.

b. If you intend to use Unified Service Desk, see: Installing USD

• Then submit the form. A message is displayed to inform you that provisioning is in progress.

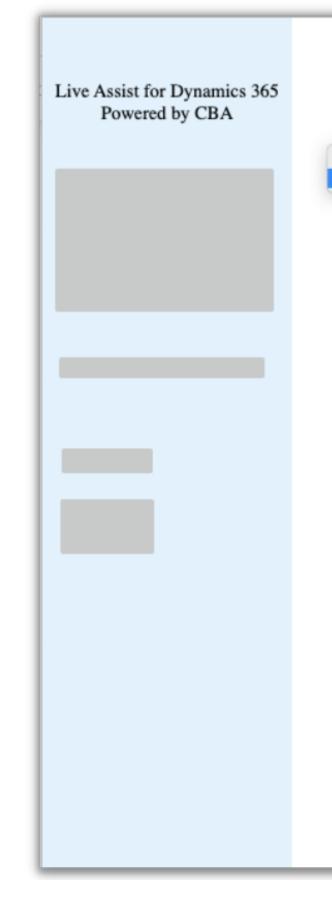

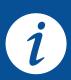

If you intend to use USD, you have the following options:

- Install Live Assist for Web Client First. Leave the box unchecked and submit the form. Allow the provisioning process to complete. Then provision the USD, return to this form, check the box and resubmit.
- Install Live Assist for Web Client and USD simultaneously. Leave this page and provision the USD. Then return to this page and you should see this checkbox enabled (you may need to refresh the page). Check the box and submit the form.

| Select Microsoft Dynamics 365 Instance<br>Microsoft Dynamics 365 Instance<br>Example Org<br>Contact email address<br>Instance<br>Enter your contact<br>email address<br>Include Unified Service Desk support for Live Assist Powered by CBA<br>CBA Software License Terms<br>TERMS OF SERVICE | Set up Live Assist |                            |
|----------------------------------------------------------------------------------------------------|--------------------|----------------------------|
| Contact email address Enter your contact email address Include Unified Service Desk support for Live Assist Powered by CBA CBA Software License Terms                                                                                                    |                    | Select your D305           |
| Enter your contact<br>email address     Include Unified Service Desk support for Live Assist Powered by CBA     CBA Software License Terms                                                                                                    | ✓ Example Org      | instance                   |
| CBA Software License Terms                                                                                                    | En                 |                            |
| TERMS OF SERVICE                                                                                                    |                    | Live Assist Powered by CBA |
|                                                                                                    | TERMS OF SERVI     | CE                         |
| Accept the CBA Software License Terms and Privacy Statement.           Submit                                                                                                    | -                  | and Privacy Statement.     |

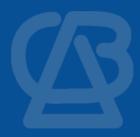

**Complete the provisioning process** and then... you're done with the installation!

 Normally within an hour (although it sometimes takes longer), Live Assist Support sends you an email similar to the following example.

Follow the instructions in the email by going to the Live Assist admin portal to complete the provisioning process.

Steps to login to the Admin Portal from Dynamics 365 are outlined <u>here</u>.

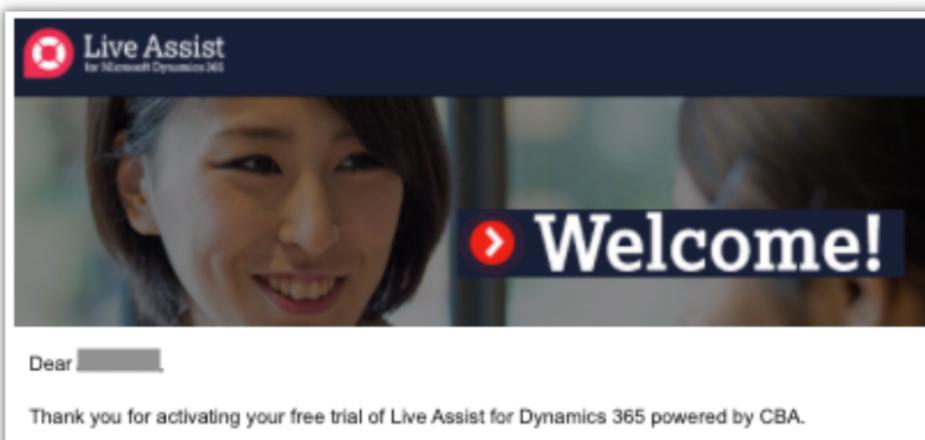

| <br> | A | <br> |  |
|------|---|------|--|

| The account for | is now ready! To get started: |
|-----------------|-------------------------------|

- Log in with your usual Microsoft Dynamics 365 credentials.
- subscription options and perform other administrative tasks.

If you haven't viewed it already, this video showcases how Live Assist extends omnichannel capabilities to Dynamics 365, providing your customers with personalized live assistance within mobile apps and web pages. More information is also available on our website at https://liveassistfor365.com.

If you have any questions or concerns, please contact the Live Assist support desk at support@liveassistfor365.com.

Best regards,

CBA

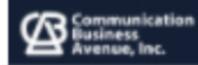

Go to the Live Assist admin portal at <a href="https://admin.eu1.liveassistfor365.com/portal/">https://admin.eu1.liveassistfor365.com/portal/</a>.

Follow the portal's instructions to configure the service for your customer-facing staff, review paid

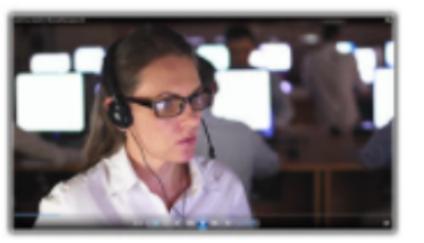

### Making together happen

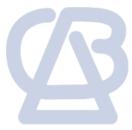

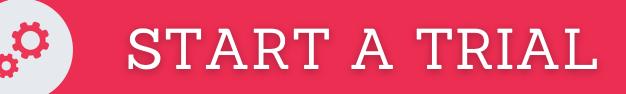

• Also to access the portal fully, you must provide your sign-up details:

| Live Assist Caré                                       |  |
|--------------------------------------------------------|--|
| Welcome! Please confirm the following contact details. |  |
| First Name*                                            |  |
| Example                                                |  |
| Last Name*                                             |  |
| User                                                   |  |
| Company Name*                                          |  |
| Example                                                |  |
| Email*                                                 |  |
| sample@gmail.com                                       |  |
| Country*                                               |  |
| United Kingdom 🗸                                       |  |
| Phone Number*                                          |  |
| 1234567891                                             |  |
| l'm a CBA Partner 🛛 🔽 l'm a CBA Customer               |  |
| CONFIRM AND AUTHORIZE                                  |  |
|                                                        |  |

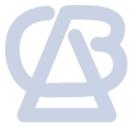

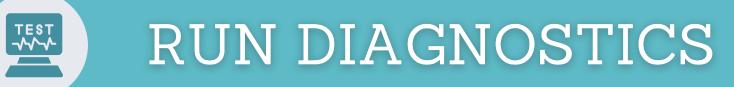

You can now verify your installation using our Diagnostic tool.

In Dynamics 365, click the cog > Advanced Settings

| ::: Dynamics 365 |  |
|------------------|--|
|                  |  |
|                  |  |
|                  |  |
|                  |  |
|                  |  |
|                  |  |
|                  |  |
|                  |  |
|                  |  |
|                  |  |
|                  |  |
|                  |  |
|                  |  |
|                  |  |
| s =              |  |

© 2022 CBA | All Rights Reserved | Unauthorized use prohibited.

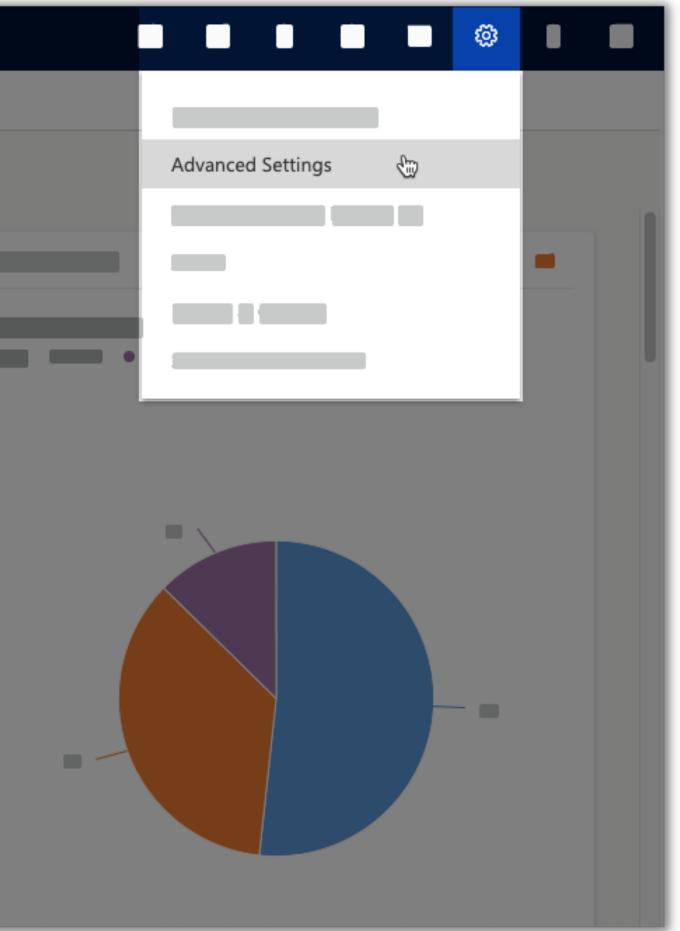

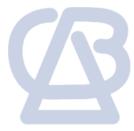

9

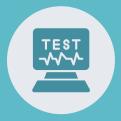

• Go to the **Settings** menu and select Live Assist.

| Dynamics 365 | Settings 🗸  |    |  |
|--------------|-------------|----|--|
| Settings     |             |    |  |
| Business     |             |    |  |
|              | Live Assist | *  |  |
|              |             | x. |  |
|              |             |    |  |
|              |             |    |  |
|              |             |    |  |
|              |             |    |  |

- This will bring up a Diagnostics window. Please click on **Run tests**.
- If you encounter this error, just click the "Add a Live Assist Channel Provider entry. >" and this will open a new window to setup the Channel Provider.

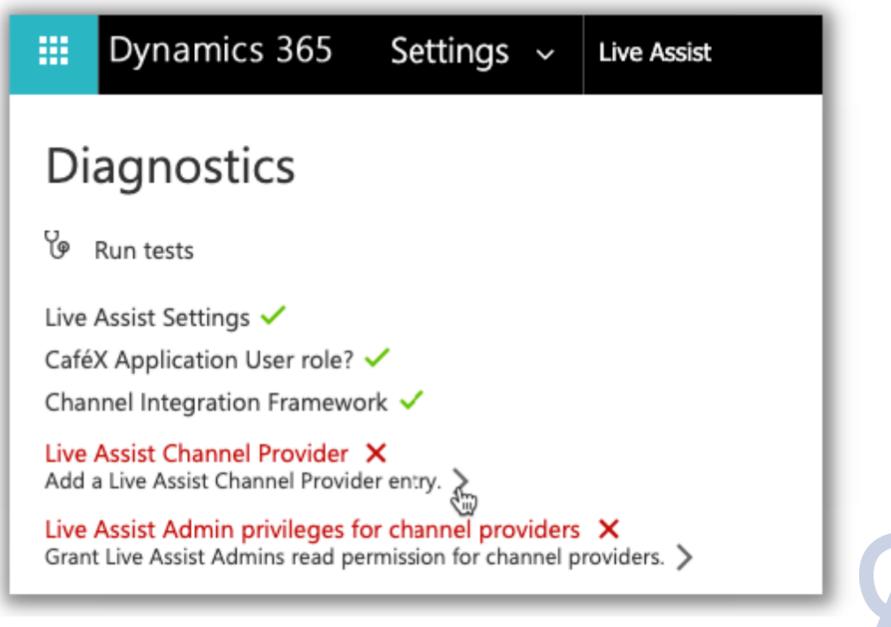

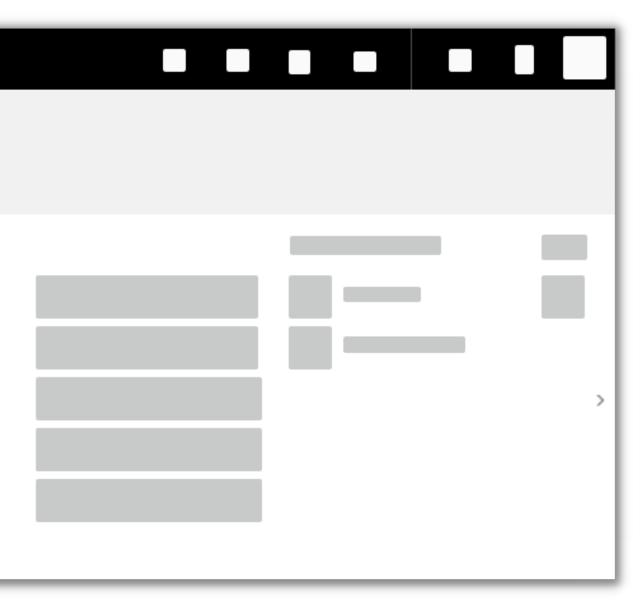

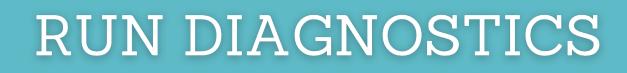

- At the Select Unified Interface Apps for the Channel section, select all apps. Then remove the Project Service, Customer Service workspace, and Omnichannel for **Customer Service** apps.
- Save your entries.

| E Dynamics 365            | annel Integration Framework                                                                                                    |     |
|---------------------------|----------------------------------------------------------------------------------------------------|-----|
| -                         | Save 🛱 Save & Close                                                                                                    |     |
|                           | New Channel Integration Frai<br>your entries                                                                                                    |     |
|                           | Channel Provider Configuration                                                                                                    |     |
| X Channel Integration     | Name       * Live Assist for 365       Select Unified Interface Apps for the Channel       Select the Roles for the Channel                                                                                                   |     |
|                           | Label       Live Assist for 365       Connected Field Service ×       Customer Service Hub ×       Live Assist Agent ×         Customer Service workspace ×       Field Service ×       Field Service ×       Field Service × |     |
|                           | Channel URL * https://service.e  Field Service Mobile × Omnichannel Administration × Omnichannel for Customer Service × Project Resource Hub ×                                                                                |     |
| 2                         | Enable Outbound * Yes Project Service × Resource Scheduling × Sales Hub × Sales Team Member × Solution Health Hub ×                                                                                                    |     |
| Enable                    | Channel Order * 1 Iess<br>Enter text here                                                                                                    |     |
| Outbound<br>Communication | API Version 1.0                                                                                                    |     |
|                           | Trusted Domain https://orgde08   Remove the Project Service App, Customer                                                                                                    |     |
|                           | Custom Parameters Service workspace,                                                                                                    |     |
|                           | and Omnichannel for<br>Customer Service app.                                                                                                    |     |
|                           | 🗔 Sa                                                                                                    | ive |

Omnichannel for Customer Service and Customer Service workspace apps may not be present in your environment.

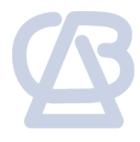

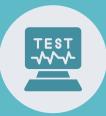

 Go back to Diagnostics window, then click "Grant Live Assist Admins read permission for channel providers. >" • Now run the tests again to make sure all items on the list are configured.

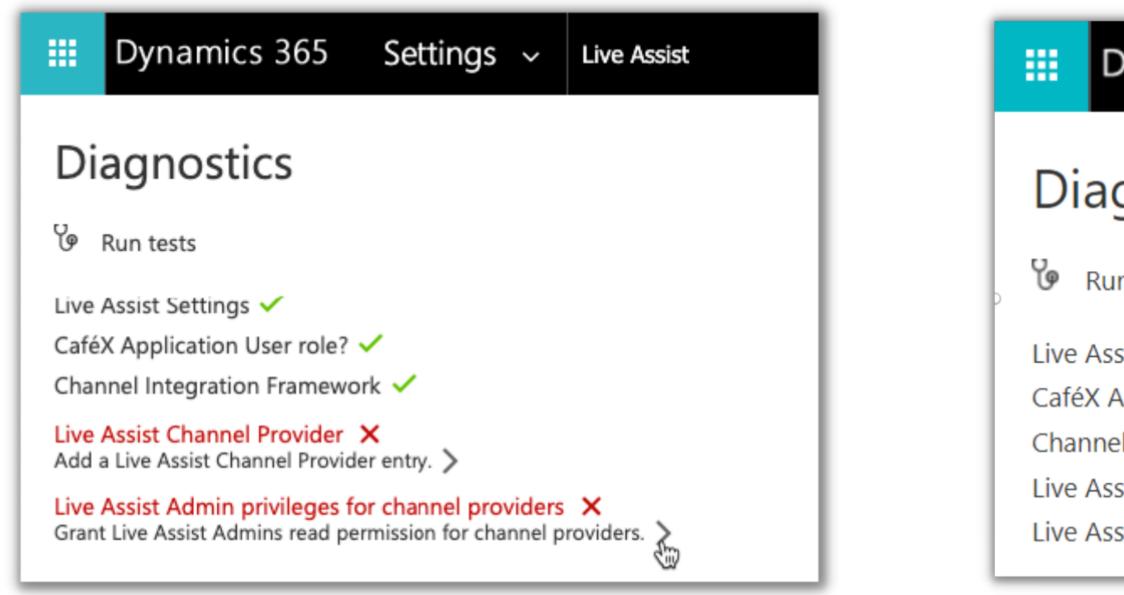

i

You need to configure the channel provider to display the Live Assist panel. Running the Live Assist Diagnostics creates a channel provider record with prepopulated data. Another way to configure the Live Assist Channel Provider manually can be found <u>here</u>.

| Dynamics 365                                   | Settings | ~ | Live Assist |
|------------------------------------------------|----------|---|-------------|
| gnostics                                       |          |   |             |
| ignostics                                      |          |   |             |
| un tests                                       |          |   |             |
| ssist Settings 🗸                               |          |   |             |
| Application User role? 🗸                       |          |   |             |
| el Integration Framework 🗸                     |          |   |             |
| ssist Channel Provider 🗸                       |          |   |             |
| ssist Admin privileges for channel providers 🗸 |          |   |             |

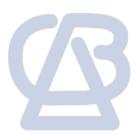

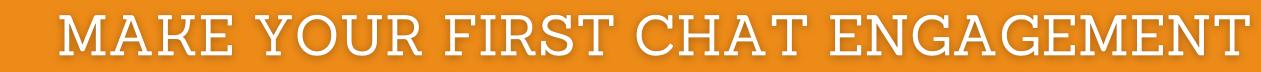

### The steps below will guide to start your first chat engagement.

• To access the test links, go to the Live Assist admin portal and click Get Started > Chat:

| Elive Assist |  |
|--------------|--|
|              |  |
|              |  |
|              |  |
|              |  |

Click Start:

|  | START | <b>\</b> # |  |  |
|--|-------|------------|--|--|

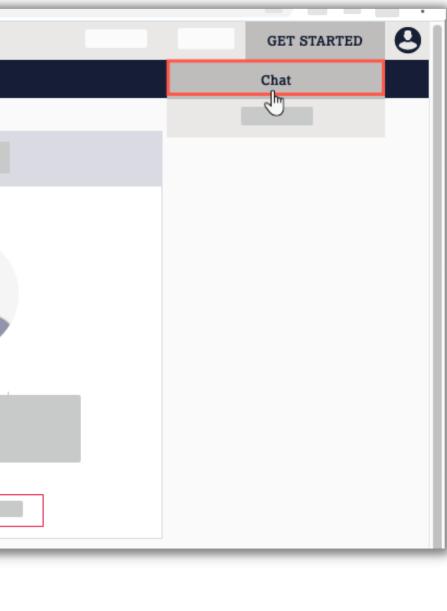

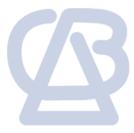

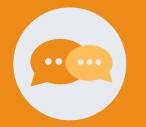

Click Continue:

|   | Add The Code Snippet To Website                     |  |
|---|-----------------------------------------------------|--|
|   |                                                     |  |
|   |                                                     |  |
| _ |                                                     |  |
|   |                                                     |  |
|   |                                                     |  |
|   |                                                     |  |
|   |                                                     |  |
|   |                                                     |  |
|   |                                                     |  |
|   | In Step 3 you'll launch the Dynamics CRM Web Client |  |
|   | In step 5 you in lounch the bynamics CRW Web Chent  |  |
|   | CONTINUE                                            |  |

Click Launch Dynamics

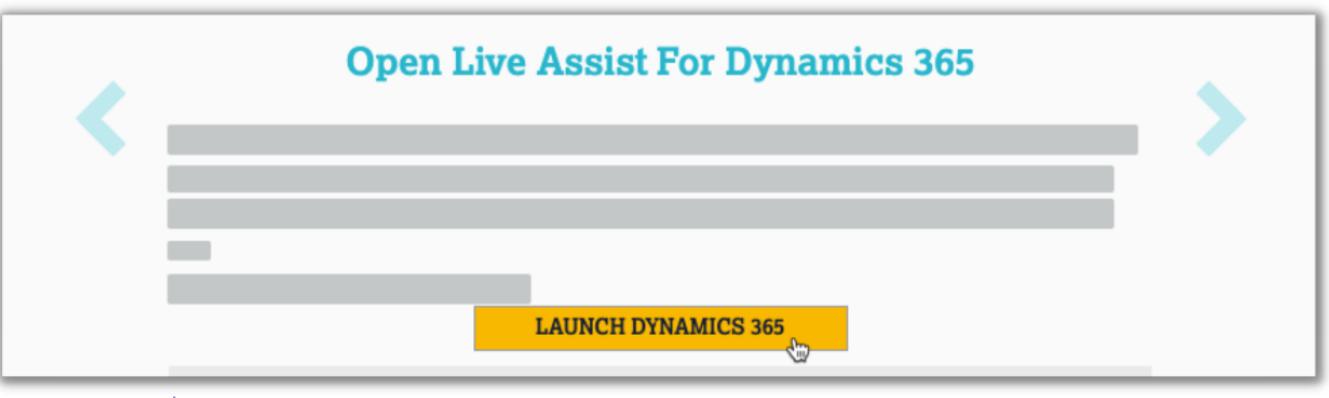

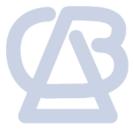

• In a new browser tab, Dynamics 365 opens with the installed unified interface apps.

| O Search my apps                                                                                                    |                                                                                                    |                                                                                                    |                                                          |
|----------------------------------------------------------------------------------------------------|----------------------------------------------------------------------------------------------------|----------------------------------------------------------------------------------------------------|----------------------------------------------------------|
| - Published Apps (17)                                                                                                    |                                                                                                    |                                                                                                    |                                                          |
|                                                                                                    | ц.                                                                                                    | ¢                                                                                                    |                                                          |
| Dynamics 365 — custom<br>Provides access to the full suite of<br>capabilities, including administration<br>Microsoft Dynamics 365<br>9/13/2021<br>WEB | <br>Channel Integration Fra<br>Bring your communication channels<br>and build immersive experience with<br>Dynamics 365<br>UNIFIED INTERFACE | <br>Connected Field Service<br>Use Connected Field Service to<br>monitor connected devices to make<br>Default Publisher for orgde0845b8<br>9/13/2021<br>UNIFIED INTERFACE | Custo<br>A focu<br>manag<br>Default<br>9/13/20<br>UNIFIE |
|                                                                                                    |                                                                                                    |                                                                                                    |                                                          |
| Dynamics 365 App for O<br>Provides access to Dynamics 365<br>App for Outlook for enabled users.                                                       | Field Service<br>Field Service allows organizations to<br>deliver intelligent, world class field                                             | Field Service Mobile<br>Dynamics 365 Field Service Mobile<br>is a fully customizable, multi-device                                                                        | A simple                                                 |
| Dynamics 365<br>UNIFIED INTERFACE                                                                                                    | Default Publisher for orgde0845b8<br>9/13/2021<br>UNIFIED INTERFACE                                                                          | Default Publisher for orgde0845b8<br>9/13/2021<br>UNIFIED INTERFACE                                                                                                    | Default<br>9/13/20<br>UNIFI                              |
|                                                                                                    |                                                                                                    |                                                                                                    |                                                          |

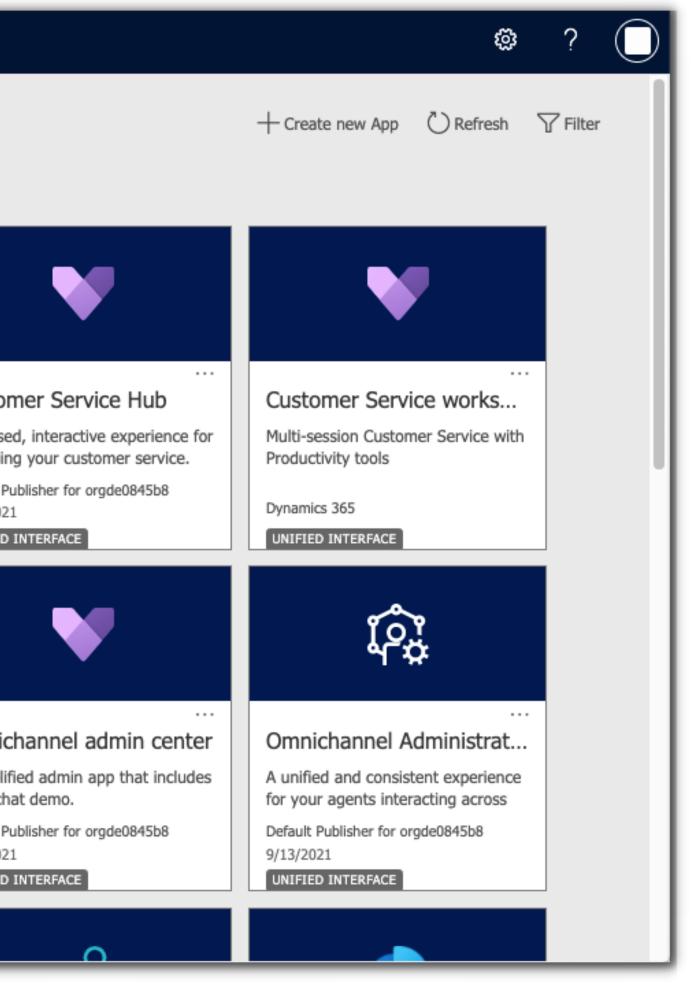

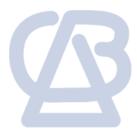

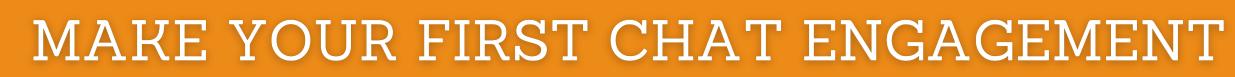

• Select an app, e.g. Customer Service Hub, to display the Live Assist panel on the right side.

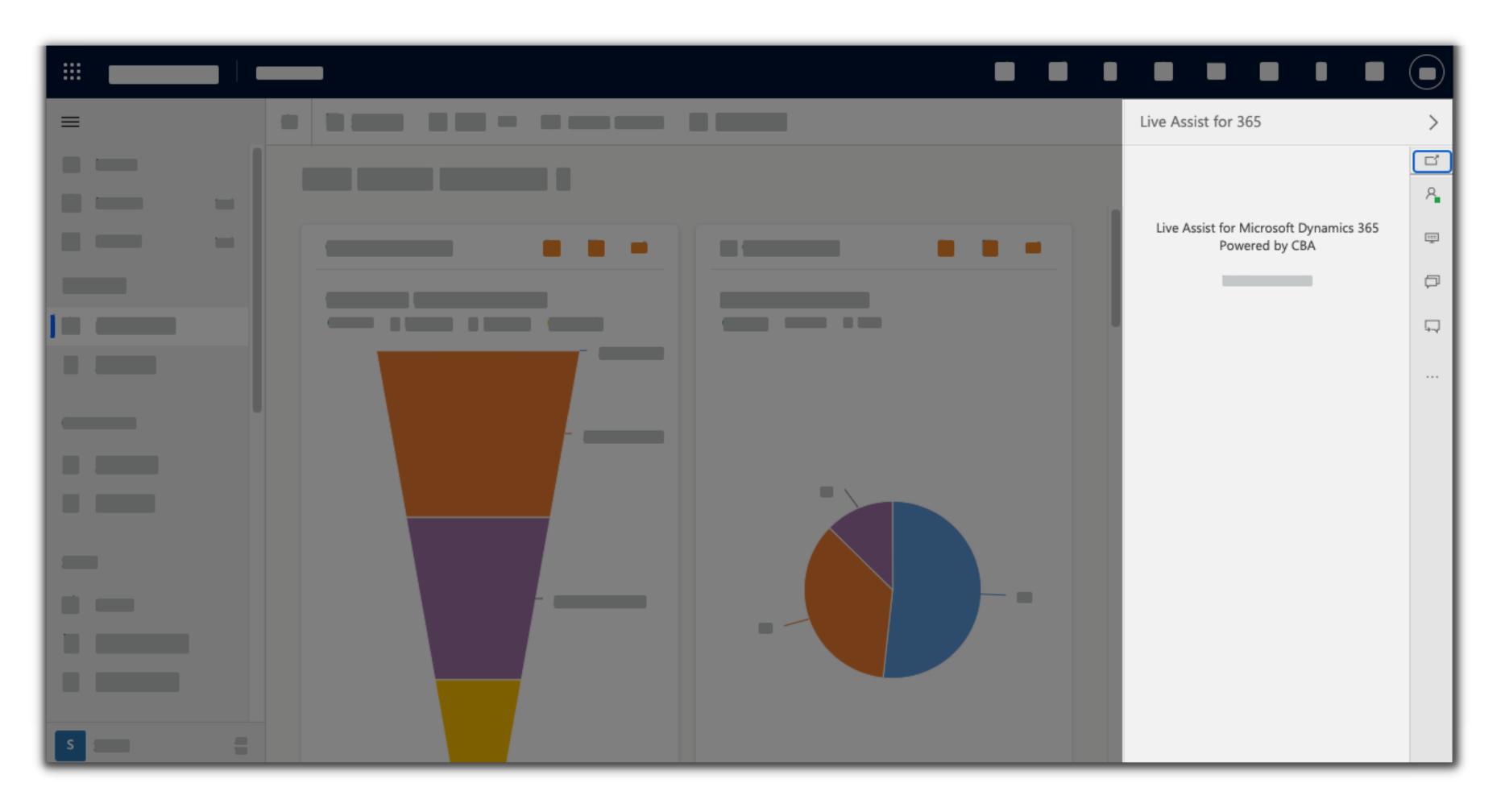

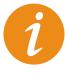

If the Agent widget doesn't load and you have a newer Dynamics 365 environment, you may need to follow some additional steps <u>here</u>.

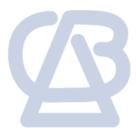

### If you don't have access to your site's source code, you can try the Live Assist features in our demo site.

• Go back on the Portal tab and click **Demo** Site.

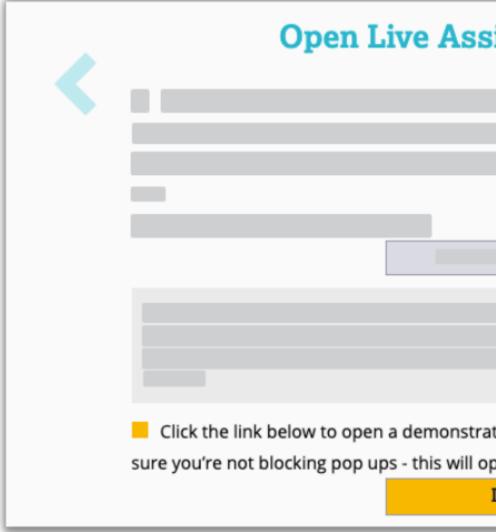

- In a new browser tab, the demo Hotel site opens.
- Your organization's Live Assist tag is automatically embedded into the page for you.

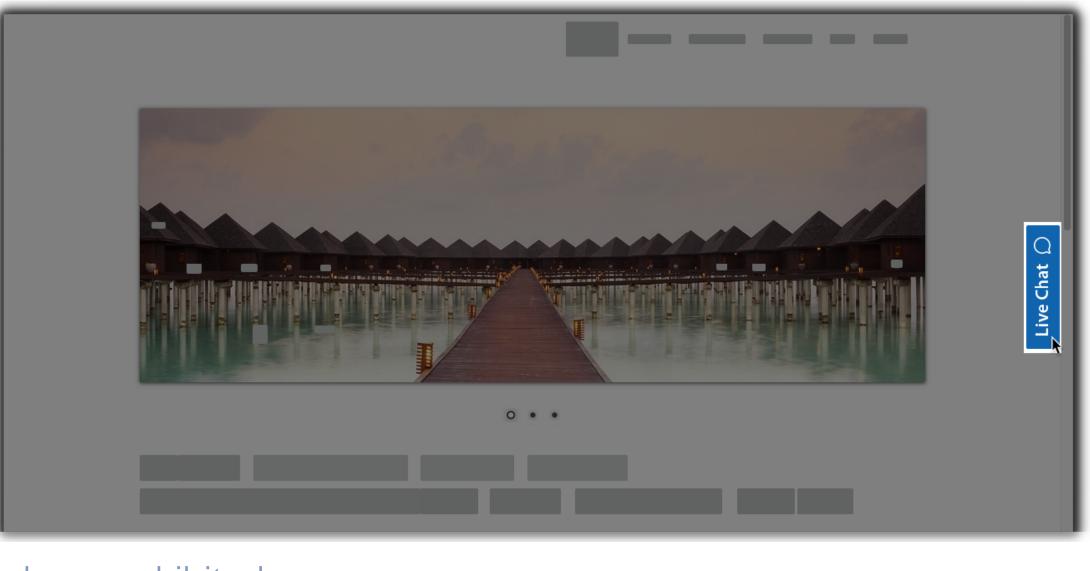

| ist For Dynamics 365                                   |  |
|--------------------------------------------------------|--|
|                                                        |  |
|                                                        |  |
|                                                        |  |
|                                                        |  |
|                                                        |  |
|                                                        |  |
|                                                        |  |
|                                                        |  |
|                                                        |  |
| tion website with the sustemer shat are installed. Be  |  |
| ition website with the customer chat pre installed. Be |  |
| pen in another window.                                 |  |
| DEMO SITE                                              |  |

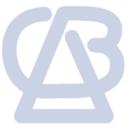

• In the Dynamics 365 and demo Hotel site browser tabs, enter comments and replies in the chat windows to see how a chat operates between an agent and a consumer.

Agent view of chat

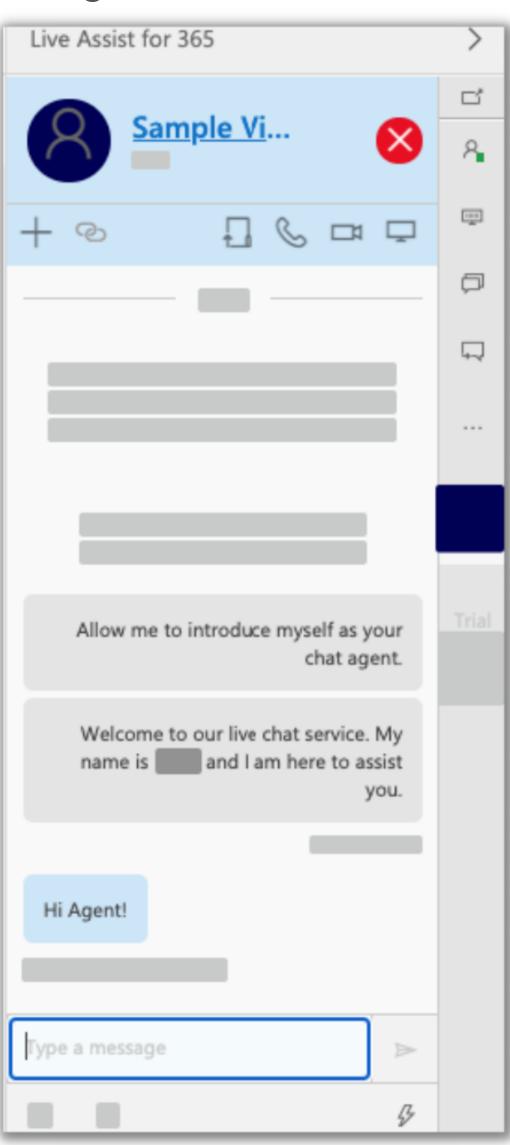

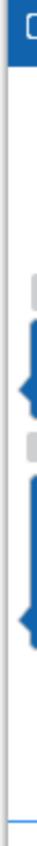

© 2022 CBA | All Rights Reserved | Unauthorized use prohibited.

### Consumer view of chat

|                                                                                    | _ ×           |
|------------------------------------------------------------------------------------|---------------|
|                                                                                    |               |
| Allow me to introduce<br>myself as your chat agent.                                |               |
| Welcome to our live chat<br>service. My name is<br>and I am here to assist<br>you. |               |
|                                                                                    | Hi Agent!     |
| Type your message                                                                  | $\rightarrow$ |

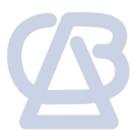

### What's next?

From here, you can explore other features like <u>co-browsing</u>, <u>document sharing</u>, <u>file transfer, and voice and video calls.</u>

Check out our Live Assist Engagement Guides to make the most out of Live Assist for Microsoft Dynamics 365 Engagements.

- If you like what you see and decided to <u>buy</u>, all the campaigns and engagements you've tested during the trial will transfer to your full account.

This guide is just one of the many support resources available to you at Live Assist. We hope this was helpful. Remember, if you face any issues along the way you can always reach us at support@liveassistfor365.com for relevant support.

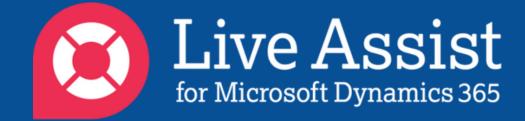

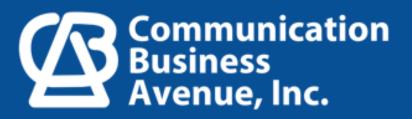